## Adding the CCCCO Background to Zoom

## **ENABLING VIRTUAL BACKGROUND**

To enable the Virtual Background feature for your own use:

- Sign in to the Zoom web portal.
- Click the settings icon
- Navigate to the "Virtual Background"

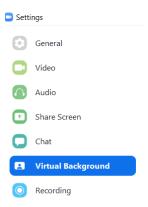

- Select the "+" next to "Choose Virtual Background" and select "Add Image"
- Navigate to the folder where you have saved the CCCCO-Background and "open"
- The new background will appear in the image choices. Select the **CCCCO background** to set.

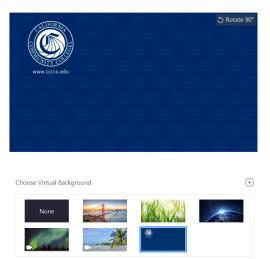

• Close the settings window. The CCCCO background will now be set as the default.

## RECOMMENDATIONS

- To achieve the best virtual background effect, Zoom recommends using a solid color background, preferably a green screen.
- Use uniform lighting and color.
- Do not wear clothing that is the same color as the virtual background.